<span id="page-0-0"></span>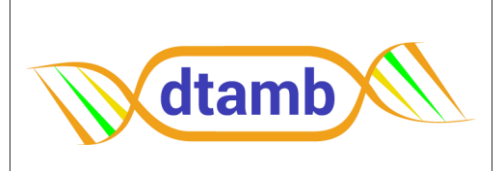

Jihane MENNANA - 06 21 33 71 75 claudine.delomenie@univ-lyon1.fr.fr

Emy PONSARDIN - 06 10 93 37 33 emy.ponsardin@univ-lyon1.fr.fr

Fabiola BASTIAN - 07 78 26 54 15 fabiola.bastian@univ-lyon1.fr.fr

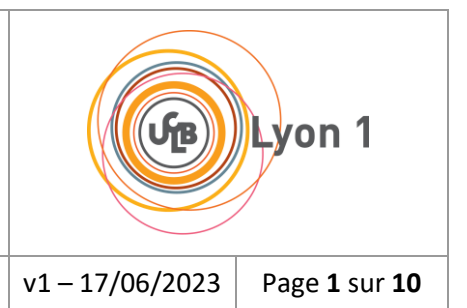

MODE OPERATOIRE DU LOGICIEL SP2000 DE SAFAS

# **SOMMAIRE**

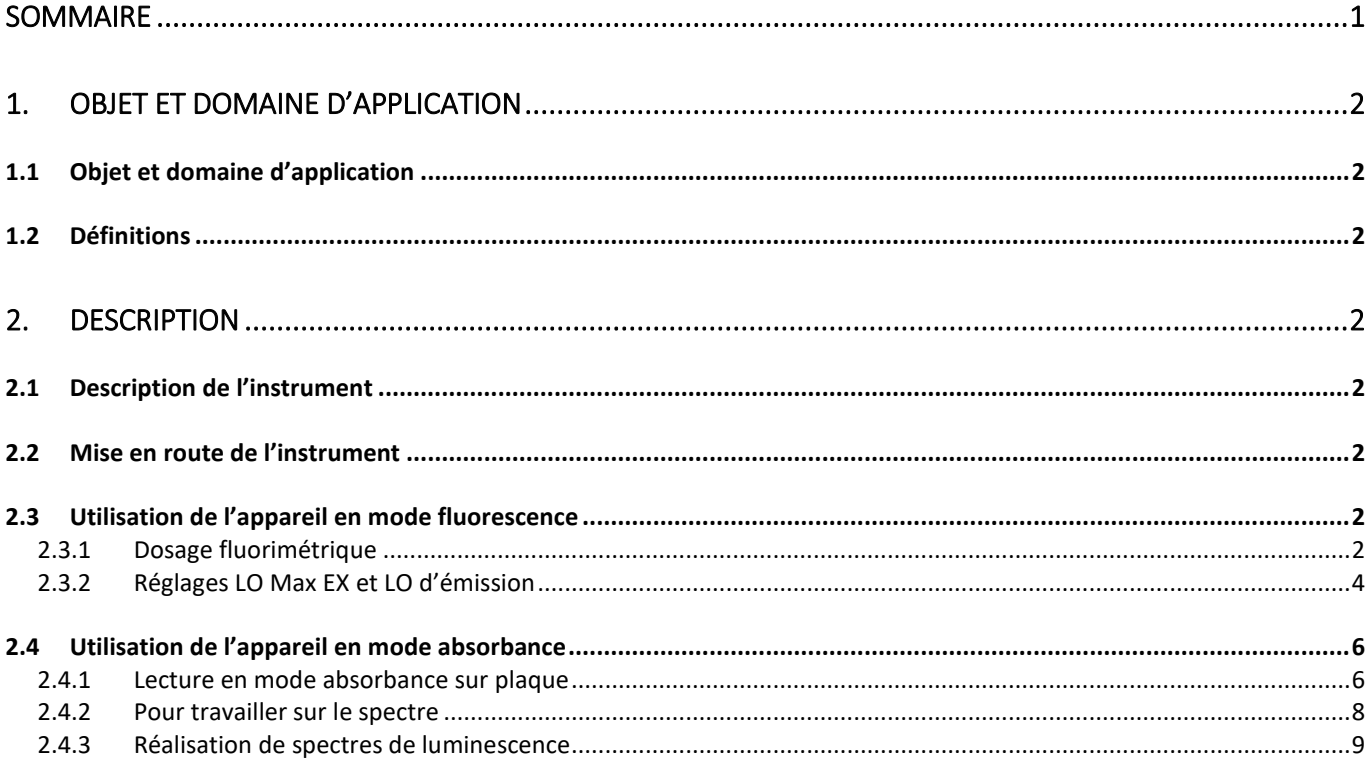

# <span id="page-1-0"></span>**1. OBJET ET DOMAINE D'APPLICATION**

## <span id="page-1-1"></span>**1.1 Objet et domaine d'application**

L'objet de ce document est de permettre l'utilisation de l'appareil Xenius de Safas, un spectrophotomètre et fluorimétrie.

Il s'applique à la plateforme DTAMB et tout particulièrement aux fonctions suivantes : dosage spectrophotométrique d'acides nucléiques ou dosage fluorimétrique d'acides nucléiques. Cet appareil permet de faire des mesures en plaques au format 96.

## **1.2 Définitions**

<span id="page-1-2"></span>Fichier .amp = analyse en microplaque, résultats + méthode associée Fichier .spf = résultat spectre Fichier .mmp = fichier méthode microplaque LO = longueur d'onde

## <span id="page-1-3"></span>**2. DESCRIPTION**

### **2.1 Description de l'instrument**

- <span id="page-1-4"></span>1. Modèle : Xenius (Safas)
- 2. N° de série : 5330
- 4. Logiciel : SP2000 7.5.18.0
- 6. Contact Safas : Mr Olivier Chaudon

## **2.2 Mise en route de l'instrument**

- <span id="page-1-5"></span>1. Allumer le PC de pilotage puis l'instrument
- 2. L'instrument est prêt lorsque le témoin « Xenon » s'allume en jaune et le témoin « Status » vert clignote
- 3. Lancer l'application SP2000V7 via l'icône sur le bureau
- 4. Attendre 5 min avant de démarrer les analyses

## <span id="page-1-7"></span><span id="page-1-6"></span>**2.3 Utilisation de l'appareil en mode fluorescence**

## 2.3.1 Dosage fluorimétrique

#### Prérequis :

Travailler en plaque noir opaque à fond plat.

Volume optimum plaque classique : 200µL, volume optimum en plaque demi-puit : 50-80 µL Pour chaque fluorophore utilisé, obtenir la longueur d'onde maximale d'excitation (LO Max EX) et la

longueur d'onde d'émission du fluorophore. Ces informations sont transmises par le fournisseur du fluorophore. Si ce n'est pas le cas, voir au chapitre suivant.

## *2.3.1.1 Création de la méthode :*

Pour créer une nouvelle méthode, aller dans FICHIER -> NOUVEAU -> METHODE MICROPLAQUE Une fenêtre s'ouvre pour renseigner les informations sur la méthode (cliquer sur suivant pour passer à la fenêtre suivante) :

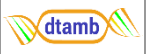

Fenêtre Identification :

Renseigner le titre de la méthode et ajouter des commentaires au besoin.

- Fenêtre microplaque : Sélectionner le format adéquat de la plaque. Cliquer sur « Plan de plaque » pour renseigner le **plan de plaque**
- Fenêtre jeu de paramètres :

Cette fenêtre sert à renseigner les paramètres de la méthode. Plusieurs jeux de paramètres peuvent être créés pour une même méthode.

Cliquer sur « ajouter » pour renseigner un jeu de paramètre :

Fenêtre jeu de paramètres :

- 1) Mode de mesure : cocher luminescence puis fluorescence
- 2) Type d'analyse : cocher « point unique (une mesure par puit) »
- 3) Paramètres du spectrophotomètre : renseigner la LO Max EX (1) et la LO d'émission (2)

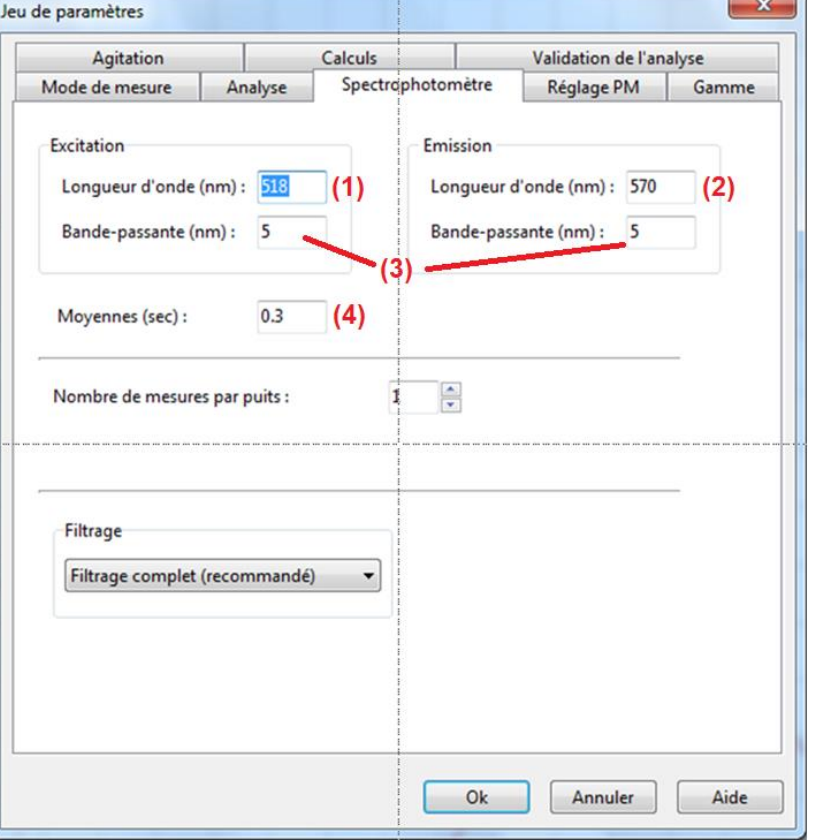

La bande passante (3) peut être diminuer si besoin (si stock faible) et le temps de réponse « Moyennes (sec) » peut être augmenté pour une meilleure sensibilité.

4) Réglage du photomultiplicateur (PM)

Le réglage du PM peut se faire automatiquement en indiquant un des points les plus concentré de la gamme. Si le facteur de dilution entre chaque point de gamme est faible (ex : facteur 2X), choisir plutôt le deuxième point le plus concentré de la gamme.

- 5) Gamme d'étalonnage : Dans cet onglet, renseigner la concentration de chacun des points de la gamme.
- 6) Agitation (optionnel)
- 7) Calculs (optionnel)

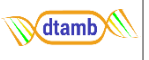

Laisser les paramètres par défaut

8) Validation (optionnel)

#### Fenêtre post-traitement

Cette fenêtre offre la possibilité d'effectuer des calculs supplémentaires sur les résultats. Il est possible d'exporter ces résultats post-traitement dans un fichier.

### Fenêtre parcours

Choisissez le mode déplacement de la plaque pour l'analyse

Si plusieurs jeux de paramètres ont été renseignés, choisi le mode d'utilisation des paramètres : **alterné,** les deux ou plus jeux de paramètres sont appliqués les uns après les autres, quasisimultané, la plaque est lue avec le premier jeu de paramètre puis le second jeu de paramètre est appliqué (adéquat pour cinétiques longues à plusieurs longueurs d'ondes), et **tous les jeux simultanément**, mesure d'un puit avec tous les jeux de paramètres, puis passage au puit suivant.

## *2.3.1.2 Lancement de l'analyse :*

Pour une mesure de fluorescence sur plaque afin de doser de l'ARN ou de l'ADN, suivre la procédure suivante :

- 1) Ouvrir le logiciel SP2000 Xenuis 7174
- 2) Ouvrir une méthode enregistré spécifique pour le dosage d'ADN ou d'ARN Fichier > Ouvrir > aller chercher la méthode dans Doc / Xenuis / Xenuis-Méthode
- 3) La fenêtre de la méthode s'ouvre : Dans l'onglet « Microplaque », cliquer sur « Plan de plaque » : indiquer les puits de travail dans l'onglet « échantillon », nommer les puits dans l'onglet « Identification » puis indiquer les réplicats techniques dans l'onglet « Replicates »
- 4) Dans l'onglet jeu de paramètre, cliquer sur « éditer » pour éditer le jeu de paramètre de la méthode

Dans l'onglet « Gamme », renseigner les points de la gamme et leur concentration respective Dans l'onglet « Réglage PM », renseigner un des points les plus concentré de la gamme

- 5) Cliquer sur ok et enregistrer la méthode dans Xenuis-Méthode avec le nom de l'analyse
- 6) Enregistrer les résultats en cliquant sur Fichier > Exporter

## 2.3.2 Réglages LO Max EX et LO d'émission

<span id="page-3-0"></span>Ces réglages sont à faire pour **chaque nouveau fluorochrome** utilisé sur la machine.

Détermination de la longueur d'onde maximale d'excitation (LO Max EX) du fluorochrome : La LO max d'absorbance correspond au LO Max EX. S'il existe plusieurs LO Max EX, les tester tous en recherchant l'intervalle de Stokes le plus grand. L'intervalle de Stokes est le delta entre la LO max d'excitation et la LO max d'émission.

*Exemple : Cy3, LO Max EX = 550 m ; LO Max EM = 570 nm, Stokes faible (20 nm).*

#### Procédure à suivre :

- 1) Mise au point > Tableau de bord microplaques  $\frac{1001}{2000}$  > icône Aperçu plaque > choisir le puit le plus concentré > Fermer > tout fermer
- 2) Fichier > Nouveau > Spectre luminescence > choisir Spectre d'émission > Excitation : LO départ = 550 nm > Emission : LO départ = 560 nm ; LO fin = 600 nm La LO EM doit toujours être **supérieur** à la LO EX pour éviter le pic Rayleigh (diffusion) et la BP = 5 nm en EX et EM pour éviter diffusion de la lumière.
- 3) Sélectionner le mode « Spectre avec Prescan » puis cliquer sur démarrer Un double clic sur le spectre ouvre fenêtre à droite donnant infos sur le spectre : tension de PMT (ex : 441 V).

Pour avoir un spectre plus fin et une meilleure sélection du LO EM Max : cliquer sur icône Superposition  $\boxed{\triangle}$  > F10 ou Afficher paramètres > pas = 1 nm > Démarrer.

4)  $\overline{\mathcal{K}}$  Fonction pics et vallées > caractéristiques du spectre > donne LO MAX EM ; PM Exemple : LO EM Max = 567 nm et PM = 441 V > échantillon très fluorescent. Le PM peut aller de 1 à 1200 V

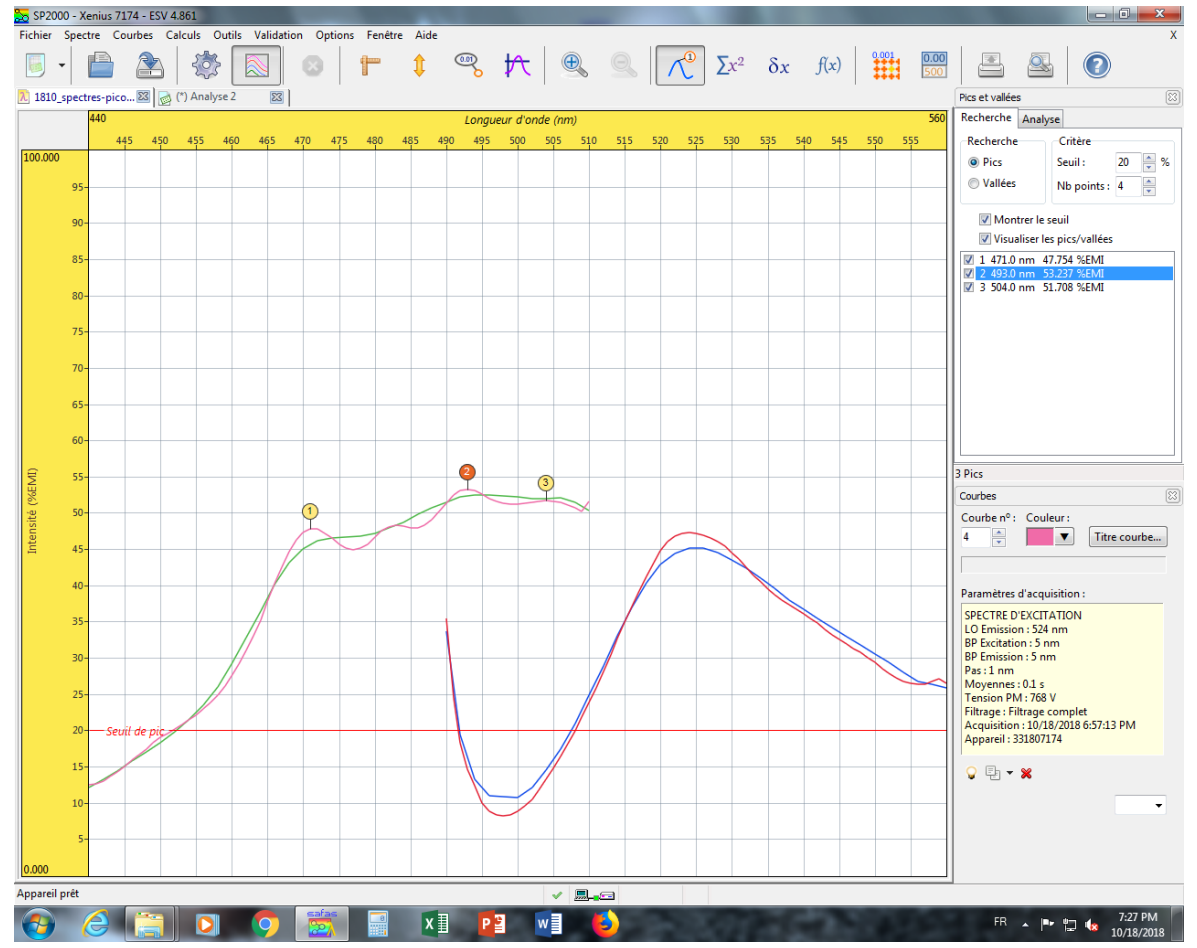

*Il peut être intéressant d'exciter à la LO du pic le plus à gauche pour accroitre l'intervalle de Stokes et gagner en sensibilité. Si le Stokes et trop petit on risque le mélange des signaux d'émission et d'excitation aux basses concentrations. Il faut trouver un compromis entre la bande passante et le Stokes : fermer les fentes si le Stokes est faible. Largeur de fente optimale = largeur à mi-hauteur du pic d'émission.*

*Effet de filtre interne :* 

*C'est le quenching des molécules fluorescentes internes à la solution par les molécules plus externes ; si la solution est trop concentrée le faisceau excitateur ne pénètre plus et/ou les photons émis ne sortent plus => perte de linéarité.*

*Pour éviter ces effets il faut idéalement ajuster au LO EX Max la concentration de la solution pour qu'elle soit inférieure à la concentration donnant ABS 0.1 voire 0.05.*

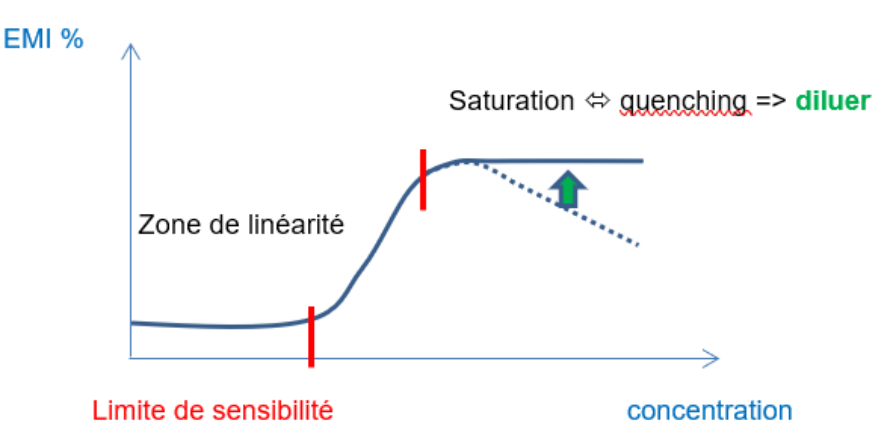

5) Validation de la LO Max EX du fluorophore :

Fichier > Nouveau > Spectre luminescence > choisir Spectre d'excitation

> Emission : bloquer la LO départ à la valeur déterminée (ex : 524 nm)

> Excitation : choisir intervalle LO départ ; LO fin

Plus cocher le Mode Spectre > Démarrer

## <span id="page-5-0"></span>**2.4 Utilisation de l'appareil en mode absorbance**

#### 2.4.1 Lecture en mode absorbance sur plaque

#### <span id="page-5-1"></span>*2.4.1.1 Microplaques :*

Volume d'échantillon : 2 µl / puits permet de limiter le bruit de fond ; 5 µl / puits améliore la répétabilité renforce le signal mais aussi le bruit de fond (TO ~5 mm)

Toujours garder le puits A1 pour l'eau, jamais d'ADN-ARN en A1 pour pouvoir faire le zéro sur ce puits

Il est également possible d'utiliser des plaques UV : Il existe des plaques demi-puits (50 µl / puits) et des plaques normales (100 µl)

## *2.4.1.2 Création de la méthode*

- 1) Fichier / Ouvrir / Choisir méthode dans Dossier Méthodes pour partir d'une méthode précédente ou bien Fichier / Nouveau / Méthode microplaque
- 2) Edition de la méthode :

**Onglet Identification** : renseigner le titre de la méthode

#### **Onglet Microplaque** :

- Menu choisir le type de plaque
- Bouton Plan de plaque :

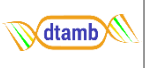

- o Onglet Echantillons : surligner (jaune pâle) les puits à mesurer
- $\circ$  Onglet Identification : surligner les puits à nommer, entrer nom dans le champ puis valider
- o Onglet Replicates
- o Onglet Pré-traitement

# **Onglet Jeu de paramètres :**

- Cliquer sur ajouter pour ajouter un jeu de paramètre. Il est en effet possible de faire plusieurs lectures selon plusieurs jeux de paramètres. Penser à nommer les jeux de paramètres s'il y en plusieurs.
- Type d'analyse :
	- o Cliquer sur absorbance
	- o Choisir : Point unique pour effectuer une seule mesure par puits.
		- Cinétique pour effectuer des mesures à intervalle de temps régulier.

*Cinétique rapide : Toutes les mesures sont effectuées sur un puits avant de passer au puits suivant. Ce choix s'impose lorsque l'intervalle de temps entre deux points est inférieur à la durée de passage de la plaque. Cinétique longue : Un point est pris sur chaque cuvette successivement, puis dès que l'intervalle entre deux mesures est écoulé, les mesures recommencent à partir du premier puits. L'intervalle de temps doit être suffisant pour que l'appareil ait le temps d'explorer tous les puits avant de passer au point suivant.*

- Spectre
- Paramètres du spectrophotomètre :
	- o Choisir la longueur d'onde (de 240 à 999 nm)
	- o Bande passante : de 2 à 20 nm, 10nm conseillés en fluorescence, 2nm en Absorbance
	- $\circ$  Moyennes : entrer la durée d'une acquisition (de 0,1 à 10 s, 0,5 sec conseillé)
	- o Nombre de mesures / puit
- Injections / agitations
- Réglage du zéro

Sélectionner le puit ou faire le blanc sur plaque (puit avec de l'eau). • Si on ne déclare pas de puits Blanc, le zéro est réglé hors plaque donc dans l'air.

Gamme d'étalonnage

Renseigner les informations sur la gamme d'étalonnage si le cas échéant

- Agitation
- Calculs : cet onglet permet de paramétrer des calculs qui seront faits automatiquement sur les données.
- Validation de l'analyse
- Enregistrer fichier méthode (.mmp)

# **Onglet sens de parcours et de séquencement :**

Sélectionner déplacement en U' et sélectionner le mode d'application des jeux de paramètre si plusieurs jeux de paramètres.

- 3) Enregistrer fichier méthode (.mmp) puis l'analyse se lance
- 4) Lancement de l'analyse : Regarder si le gain de l'appareil est inférieur ou égal à 100% (ajustement automatique)

# *2.4.1.3 Traitement des résultats*

- 5) Enregistrer les résultats d'analyse (.amp) dans le dossier résultat
- 6) Exporter les résultats sous .xls ou .txt, puis faire les calculs de ratios et concentration dans Excel

**M**dtamb

- 7) Possibilité de programmer des calculs dans le logiciel du Xenius, dans la méthode elle-même
- 8) Pour programmer des calculs :

**Result Data**  $\rightarrow$  Calculs  $\rightarrow$  Formules post-traitement  $\rightarrow$  Ajouter  $\rightarrow$  Aide (exemple)

Nommer colonne dans « Nom » « Formule »  $\rightarrow$  le calcul  $\rightarrow$  OK Dans Jeu de paramètres :

P=paramètre

R=résultat

R0 = valeur brute  $R1$  = la 1<sup>e</sup> valeur calculée

On peut intégrer ce post-traitement dans la méthode  $\rightarrow$  Post-traitement  $\rightarrow$  Ajouter

Il est possible de faire des calculs mathématiques sur les data en les programmant dans la méthode (onglet Pré-traitement) ou sur les data brutes après l'analyse (Post-traitement).

Exemple: soustraire après l'analyse la moyenne des 4 puits blanc de chaque spectre échantillon.

Analyse  $\rightarrow$  Plan de paque  $\rightarrow$  Pré-traitement :

- o Sélectionner les puits échantillons où appliquer la soustraction
- o Entrer la formule : M-(A2+A3+B2+B3)/4 (M = mesure brute)
	-
- o Valider et faire OK
- $\circ$  retour aux data  $\rightarrow$  clic droit sur la plaque  $\rightarrow$  mesures brutes affichées avec pré-traitement

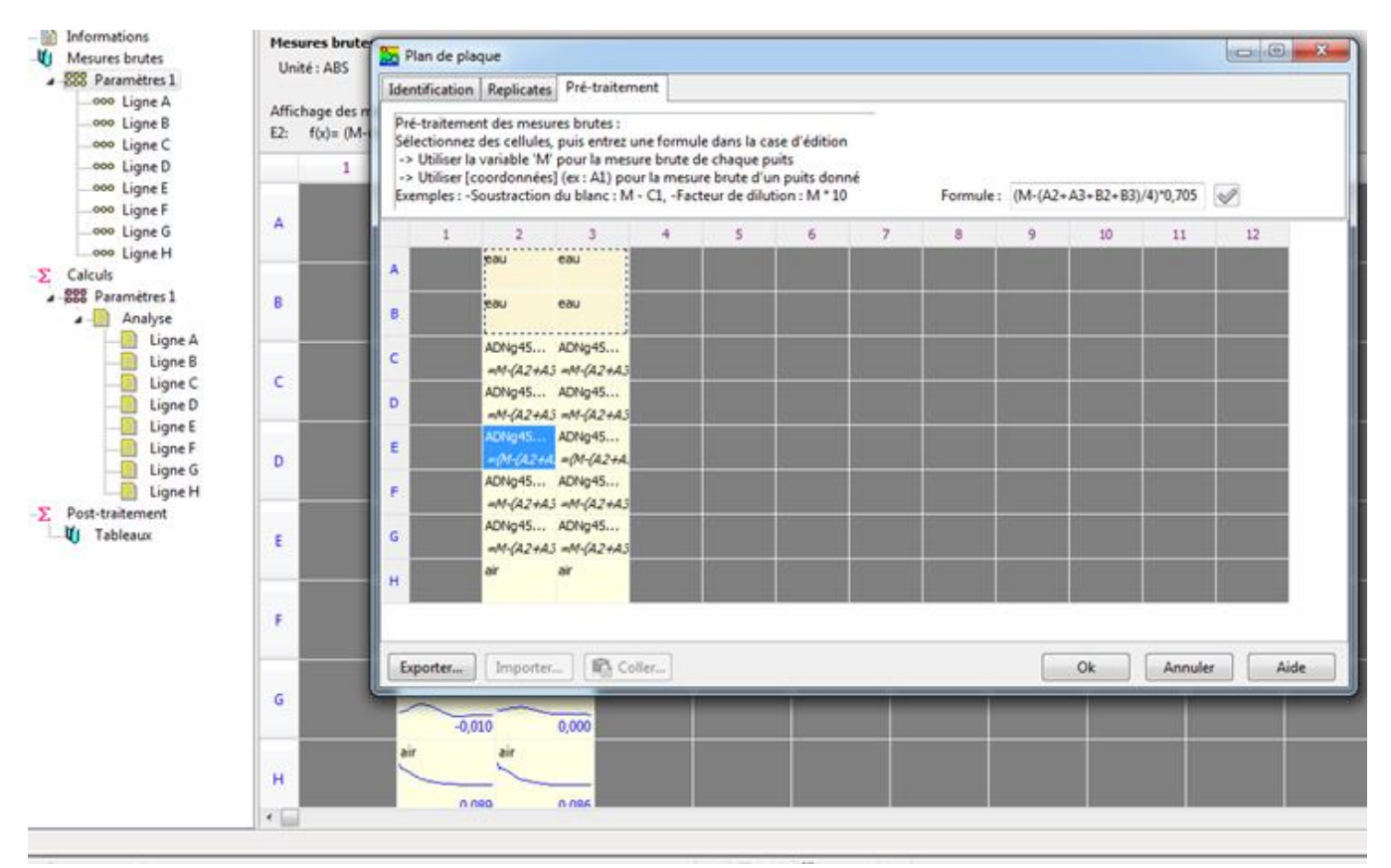

**Figure 1. Prétraitement**

# 2.4.2 Pour travailler sur le spectre

<span id="page-7-0"></span>• sélectionner les puits (touche Ctrl)  $\rightarrow$  double clic  $\rightarrow$  visualisation spectre

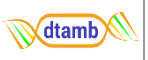

- touche Ctrl pour sélection de plusieurs puits  $\rightarrow$  clic droit  $\rightarrow$  Graphe détaillé
- onglet Calculs  $\rightarrow$  Normaliser  $\rightarrow$  tous les spectres ajustés sur une même échelle 0-1
- $\bullet$  si Normaliser sur 1 point  $\rightarrow$  un nouvel onglet Calcul s'ouvre
- $\bullet$  double clic sur 1 courbe  $\rightarrow$  informations à droite
- Icône ampoule pour surligner 1 courbe
	- Fonction pics et vallées  $\rightarrow$  caractéristiques du spectre
- $\sum x^2$  Lissage de spectre (pour présentation ; choisir coef 1,2...)

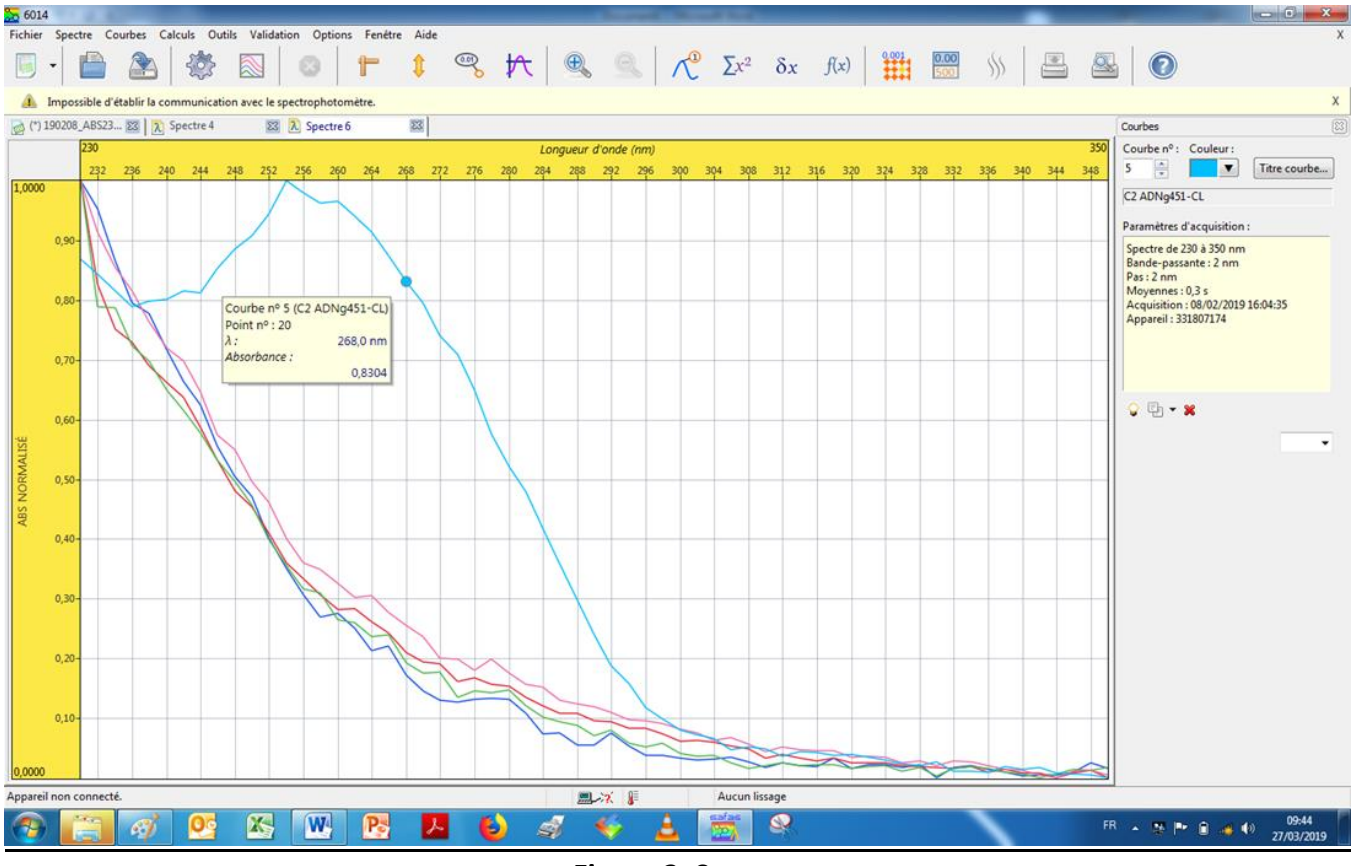

#### **Figure 3. Spectre**

# 2.4.3 Réalisation de spectres de luminescence

<span id="page-8-0"></span>Cliquez sur le menu Fichier > Nouveau puis sélectionnez Spectre de luminescence, Spectre d'absorption Une fenêtre de sélection des paramètres apparaît alors.

Pour les spectres de luminescence, vous devez préalablement sélectionner le type de spectre que vous désirez réaliser :

# *2.4.3.1* Spectre d'excitation

Il se fait à longueur d'onde d'émission fixe, et le balayage se fait sur l'excitation, qui constitue l'échelle des abscisses.

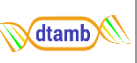

# *2.4.3.2 Spectre d'émission*

Il se fait à longueur d'onde d'excitation fixe, et le balayage se fait sur l'émission, qui constitue l'échelle des abscisses. Ce type de spectre peut parfaitement être superposé dans la même fenêtre que le spectre d'excitation, si vous le désirez; mais il peut aussi être lancé dans une autre fenêtre.

# *2.4.3.3 Spectre synchrone*

Il se lance en sélectionnant un écart entre longueurs d'onde d'excitation et d'émission égal à l'écart constaté entre les pics d'excitation et d'émission (écart dit « le Stokes »). Nous rappelons que la longueur d'onde d'obtention d'un pic de fluorescence sans correction instrumentale peut varier d'un appareil à un autre, et qu'il ne faut en aucun cas se fier à un stokes théorique de la littérature, mais au stokes que l'on calcule soi-même suite à la réalisation sur ce même spectrofluorimètre d'un spectre d'excitation et d'un spectre d'émission. La longueur d'onde figurant en abscisse est celle d'excitation.

# *2.4.3.4 Spectre de bioluminescence*

Il se fait avec le monochromateur d'émission, le faisceau d'excitation étant obturé.

# *2.4.3.5 Spectre à énergie constante*

Les deux monochromateurs vont balayer simultanément à des vitesses différentes, l'écart entre les longueurs d'onde d'excitation et d'émission étant variable en fonction de la longueur d'onde, dans le but de conserver un différentiel énergétique constant entre photons d'excitation et d'émission. Il est à noter que, comme pour un balayage synchrone, la longueur d'onde reportée en abscisse est celle d'excitation.

 L'utilisateur fournit au préalable une longueur d'onde de référence LO Réf (celle qu'il a détecté comme étant la longueur d'onde du pic d'excitation) ainsi que l'écart E = (LO émission - LO excitation) à cette longueur d'onde de référence, qui correspond au stokes. La longueur d'onde d'émission peut être visualisée en déplaçant le pointeur de la souris sur la courbe.